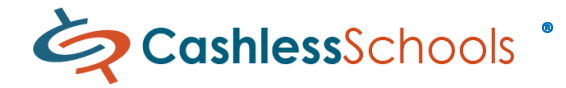

## *A - Registering an Account*

1. From your internet browser – log on to assd.CashlessSchools.com

Select - "Register your account now!" link

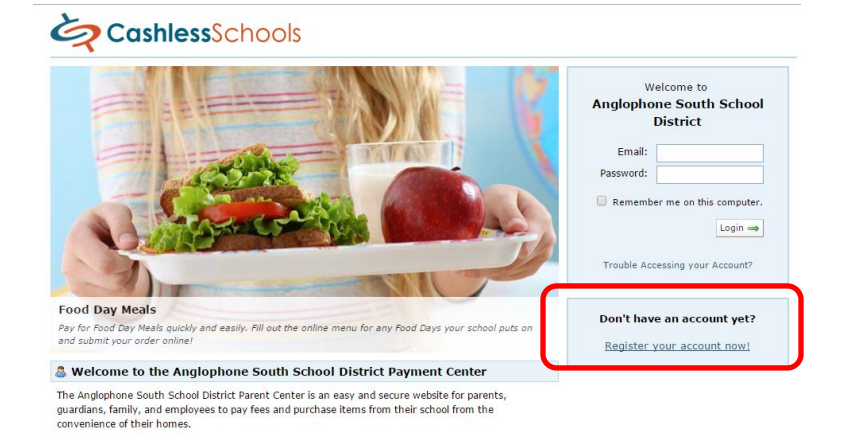

2. Select your school from the list …

### Register a New Account

Step 1 - Choose a Location

Welcome! Registering with Anglophone South School District is an easy and guick process, all you need is an email address and the name or ID of the account you wish to register. During registration we will create one account, but you can add more accounts to your profile anytime afterwards.

The registration process starts by choosing which location you'd like to register your first account in. Type your location's name in the search bar to filter the results of all available locations.

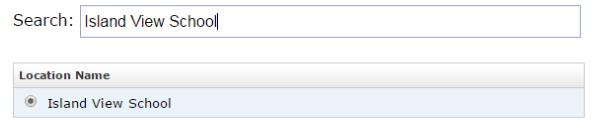

- ${\sf Next} \Longrightarrow$
- 3. Create the Parent Profile by filling in the information boxes below…

### Register a New Account

Step 2 - Create Your Profile You can now create your profile which you will use to log into the site. Enter an mail address and password, as well as your name to create your account. Account Holder Name: Your Name Email Address: bbailey@CashlessSchools.com Make sure this is a valid email address as we will send an activation link to this email address to enable this account in the final step. Daytime Phone: 877-383-7056 This phone number is only used if we cannot tell who you are trying to make purchases for. If you do not include a real phone number, your payments and purchases may be rejected and refunded. Password: ........ Confirm Password: Enter a password at least 8 characters long. The best passwords contain both uppercase<br>and lowercase letters, numbers, and symbols. A good password is easy to remember but hard to guess!

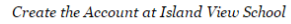

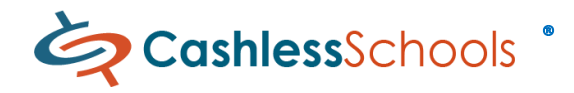

### 4. Enter the information for the student, making sure the Birthdate is *mm/dd/yyyy* click 'Next'

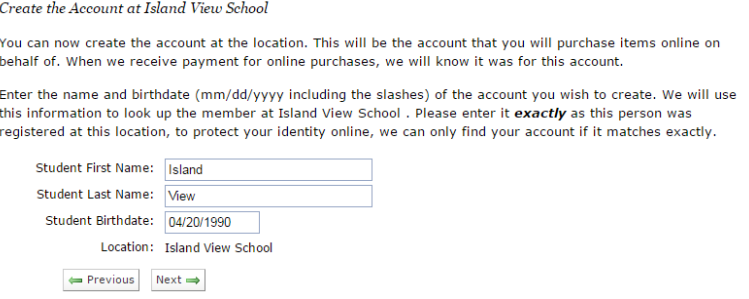

5. Select 'Yes, Finish my registration' when you see your child's name presented.

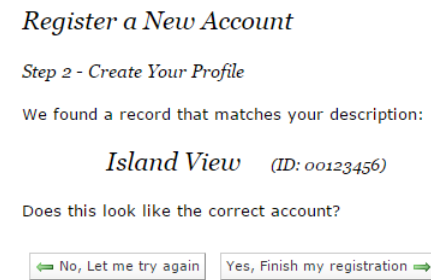

6. Final step to complete your CashlessSchools registration is to click on the link in the confirmation email sent to you. Check your Spam folder if you do not see it within 5 minutes of completing the registration.

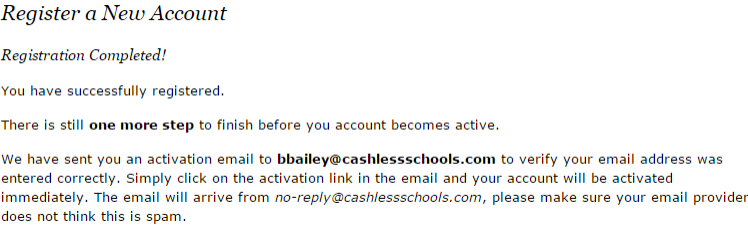

7. Adding more students to your Cashless account

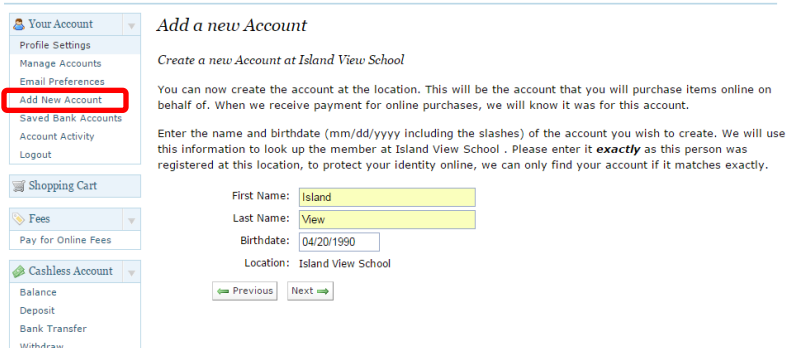

- 8. Enter the student information, making sure the Birthdate is *mm/dd/yyyy* and click 'Next'
- 9. Choose 'Yes, Finish my registration'

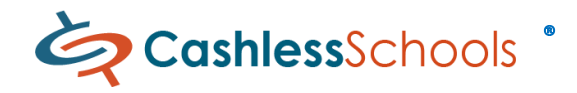

## *B – Loading your CashlessSchools account*

- 1. Make a 'bill pay' deposit from your bank account to transfer money into your Cashless account.
- 2. Set up 'CashlessSchools' as a Payee at your branch or by phone with your bank.
	- $\triangleright$  Setup Bank Transfer BillPay option on your CashlessSchools account at assd.CashlessSchools.com

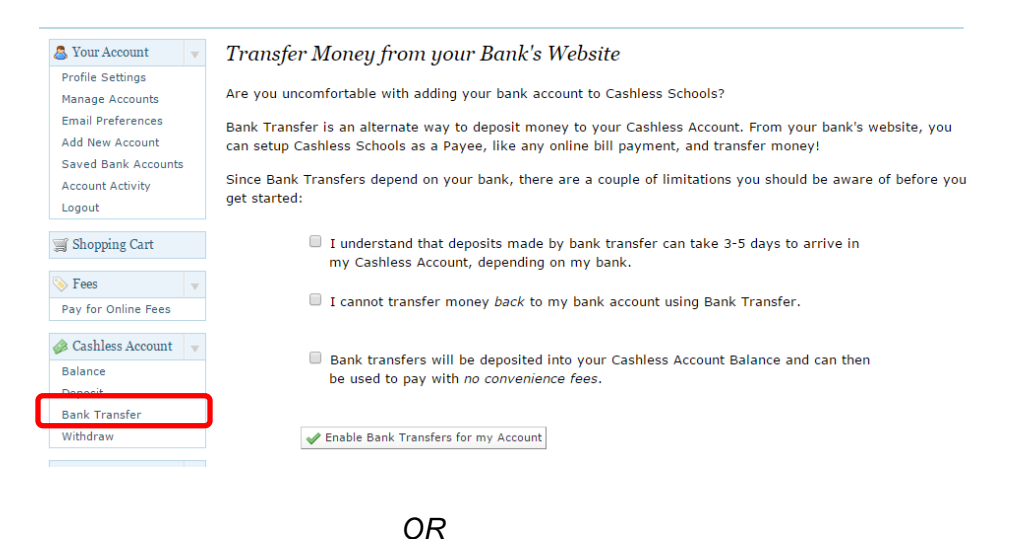

- 3. Save a Bank Account and set up Pre-Authorized Debit when logged on to your CashlessSchools account at assd.CashlessSchools.com
	- $\triangleright$  Choose 'Saved Bank Accounts' under Cashless Account, click the Add a Bank Account link and follow the instructions listed …

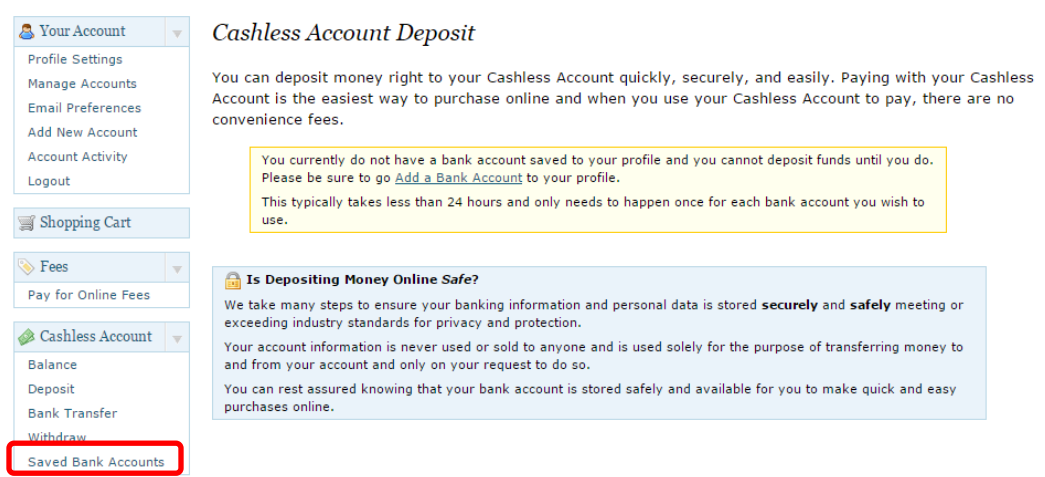

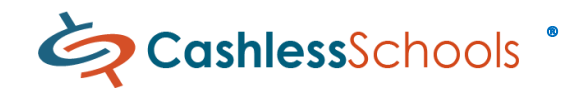

# *C – Make a Purchase*

- > Log on to your Cashless account at assd.CalshlessSchools.com
- $\triangleright$  Choose 'Pay for Online Fees' from the left hand panel of options under Fees

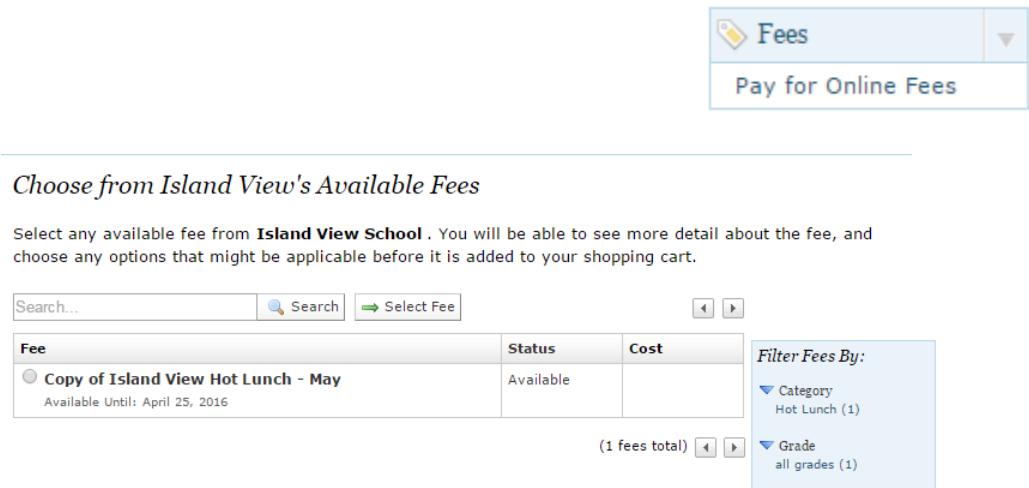

 More than one child attached to your account? Select one to see the Choose from Available Fee's page. Select a fee and add to shopping cart. To purchase for another child, choose Continue Shopping and Back to your Account List.

### *Why Register for CashlessSchools account?*

- Purchase Lunch Programs
- Login and load your shopping cart for all children
- Checkout your shopping cart once for all purchases
- Receipt is automatically emailed to you
- View attachments online when accessing a Fee
- View and pay for purchases anytime
- System available 7 days/week, 24 hours/day
- Parent Phone Support  $24/7 1 866 231 3322$